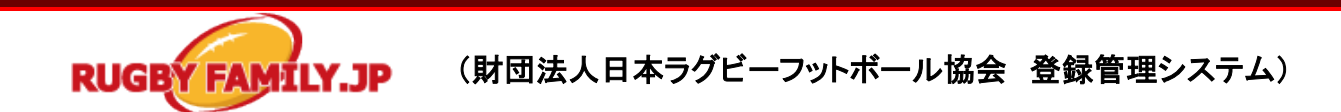

## 個人によるログイン設定、メールアドレス登録促進のお願い

JRFU 登録システムでは、JRFU 共通個人 ID を取得いただいた個人はご自分の ID とパスワードで本 システムにログインし、ご自分の個人情報や資格情報、履歴などを一元管理できるほか、JRFU や地 域協会、都道府県協会等から発信される様々な情報をお受け取りいただくことが可能となります。 RWC2019 へ向け、今後様々な情報提供やコミュニケーションを強化してゆくため、下記の手順を参考 に、個人 ID による管理とメールアドレス等の登録の促進をお願いいたします。

 $\overline{\phantom{a}}$ 

## チーム管理者による作業

■登録した選手・チーム役員等の個人に対しそれぞれの ID、パスワードを通知してください。

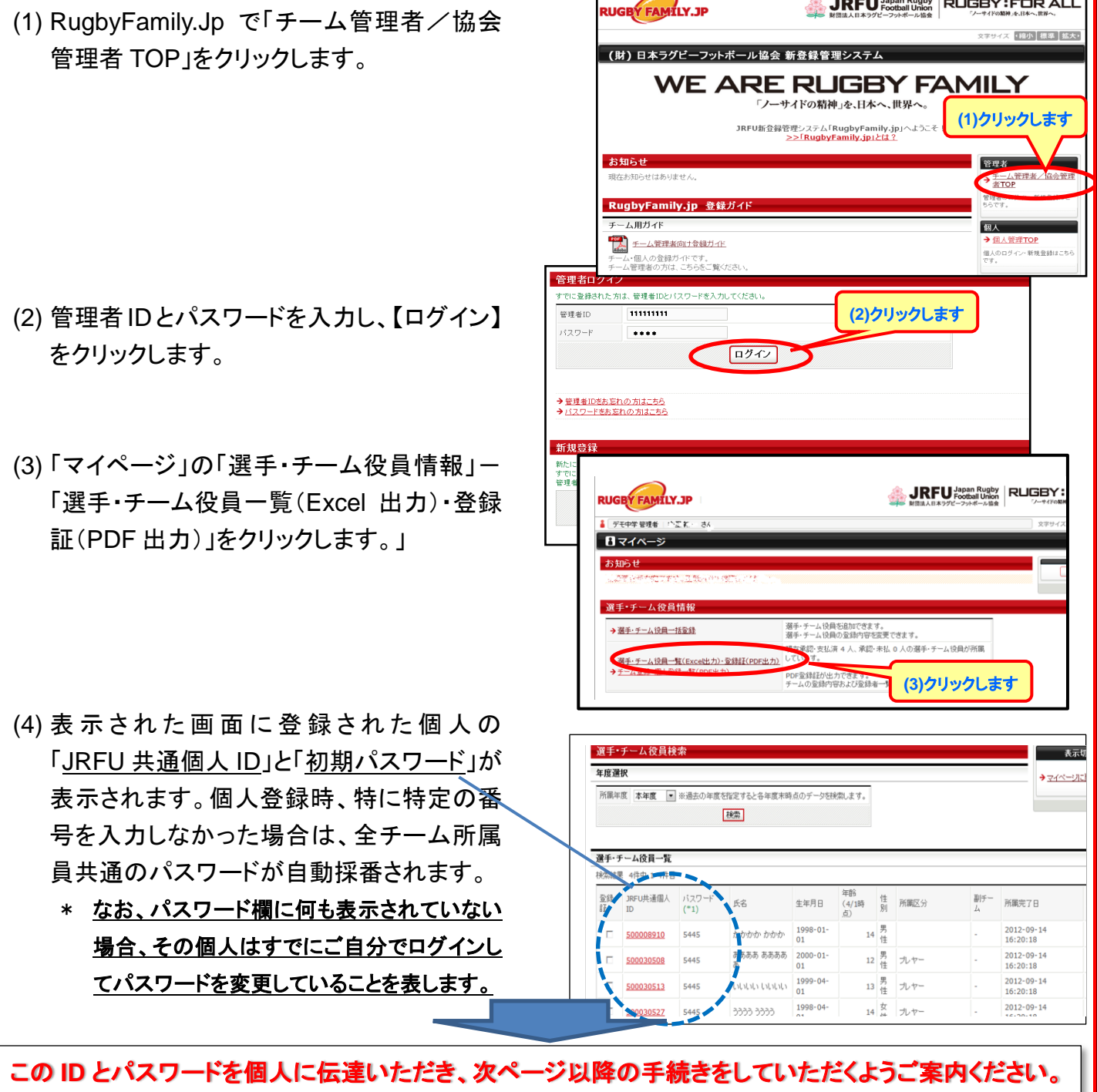

## **RUGBY FAMILY.JP** (財団法人日本ラグビーフットボール協会 登録管理システム)

#### ,  $\cdot$ 登録された個人による作業

j ■初期ログイン時の設定方法について

本書は、個人が初めてマイページにログインした時に行う操作/設定に関するガイドです。 下記の操作/設定を行う前に、JRFU 共通個人 ID と初期パスワードをお手元にご用意ください。 JRFU 共通個人 ID と初期パスワードは、チームの登録管理者に確認してください。

(1). RugbyFamily.Jp で「個人会員 TOP」を クリックします。

- (2). JRFU 共通個人 ID と初期パスワードを 入力し、【ログイン】をクリックします。
- (3). メールアドレスを入力し【変更する】をク リックします。

※メールアドレスの入力が完了しますと、ご 入力いただいたメールアドレスに確認メール が送信されます。

※確認メールが届かない場合、下記をご確 認ください。

1.入力されたメールアドレスが間違っている 可能性がございます。メールアドレスをご確 認の上、再度お手続きをお願いたします。

2.「迷惑メール」として認識され、迷惑メール フォルダ等で受信している可能性がありま す。受信 BOX 以外のフォルダもご確認くだ さい。

![](_page_1_Picture_162.jpeg)

- (4). 受信メールを開き、メール内の URL を 田中 太郎様 クリックします。 (4)クリックします メールアドレスの変更手続きを受け付けました。 以下の URL より変更を確定してください。 http://rugbyfamily.jp/index.php?action\_mb\_mail\_commit=true&id= ※このメールアドレスは送信専用となっております。 返信いただいてもお答えできませんのでご了承ください。 (財) 日本ラグビーフットボール協会 (JRFU) JRFU新登録管理システム http://rugbyfamily.jp/
- (5). 【確定する】をクリックし、メールアドレス の変更を確定します。

![](_page_2_Picture_2.jpeg)

(6). メールアドレスの変更が完了しました。 個人ログイン画面に戻り、JRFU 共通個 人 ID とパスワードを入力し、再度ログイ ンします。

![](_page_2_Picture_85.jpeg)

(7). 登録内容を確認し、不足項目を入力し て【確認画面へ進む】をクリックします。

※確認画面に進めない場合は、必須項目 が未入力の可能性があります。入力内容を 再度ご確認ください。

![](_page_3_Picture_2.jpeg)

![](_page_4_Picture_80.jpeg)

以上で、初期ログイン時の設定は完了です。

初期パスワードは、チームの登録メンバー全員が共通となっている場合がございます。 初期設定後、初期パスワードをご自分独自のものに変更いただくことをお勧めいたします。

# 操作方法に関するお問い合わせ 電話番号:**06-6361-8828** ※お掛け間違いのないようお願い致します。 ■受付時間: 2012/7/2(月)~ 月曜日、水曜日、金曜日 : 11:00~13:00 14:00~16:00 ※祝日休止

### 問合せフォーム(メール)によるお問い合わせ(下記 **URL** からアクセスください)

https://rugbyfamily.jp/index.php?action\_question\_edit=true